## Первоначальная настройка DAS-4192/4672 с использованием командной строки (CLI)

1. Подключитесь консольным кабелем (RS-232) к порту Console устройства. Настройка терминальной программы:

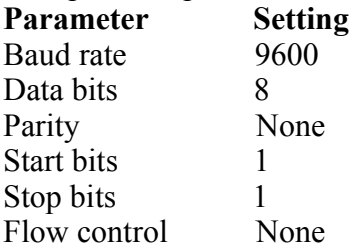

После этого в окне терминальной программы (после ввода логина/пароля) Вы должны увидеть приглашение коммандной строки: СLI#

По умолчанию логин/пароль для доступа к настройкам устройства: admin/admin СLI интерфейс имеет древовидную структуру, что будет наглядно показано ниже. Другими словами, для выполнение какой либо команды необходимо войти в нужный подраздел (ветвь), после чего выполнить саму команду.

## 2. Назначение IP адреса Uplink/Management интерфейсам:

Management интерфейс:  $CLI#$  config ip CLI(config ip)# set nme 192.168.10.10 255.255.255.0 OK: You have set IP address.  $CLI#$ 

Uplink интерфейс:  $CLI#$  config ip CLI(config ip)# set uge 192.168.100.102 255.255.255.0 192.168.100.254 OK  $CLI$ (config ip)#

#### Просмотр конфигурации интерфейсов:

 $CLI#$ CLI# config ip CLI(config ip)# show

**UGE** IP address 192 168 100 102 subnet mask : 255, 255, 255, 0 MAC address :  $00:16:e3:96:0a:ad$ UGE VLAN ID $:1$ 

**NME** IP address : 192.168.9.2 subnet mask  $\therefore$  255 255 255 0 MAC address :  $00:16:e3:96:0a$ :ac

Gateway IP address 192 168 100 254

## 3. **Изменение значения Management VLAN ID (для Uplink интерфейса).**

 CLI# config mgt CLI(config mgt)# set vlan 1 OK

## **Просмотр значения Management VLAN ID:**

CLI(config mgt)# show management VLAN : 1 user : admin (admin)

 **Примечание: для управления устройством посредством Telnet или SNMP (в рамках данного примера) управляющий хост должен находиться в VLAN 1 (VID 1) и иметь IP адрес из 192.168.100.0/24 подсети, либо находиться в сети за маршрутизатором, IP адрес которого был указан при конфигурировании Uplink интерфейса в качестве шлюза. В данном примере IP адрес управляющей станции: 192.168.100.129 При этом, Ethernet порт на коммутаторе (компьютере), непосредственно подключенный к Uplink интерфейсу DAS-4192/4672 должен быть включен в VLAN 1 как Tagged.**

4. **Создание SNMP Community, SNMP traphost и учетной записи пользователя:**

 SNMP community:  $CLI#$  config snmp  $CLI(snmp)$ # add community admin rw OK

#### **В данном примере было создано community «admin» с правами чтения/записи.**

#### **Просмотр параметров созданных Community:**

 $CLI(snmp)\# show$  Community Table: Community Permission -------------------- ---------- "public" read-only

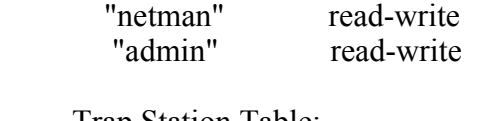

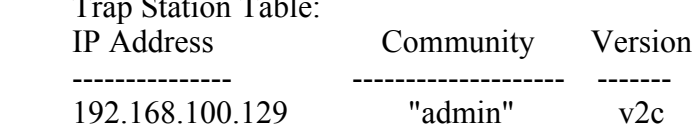

# **Создание SNMP Traphost (хоста, на который будут поступать SNMP trap'ы):**

 $CLI#$  config snmp CLI(snmp)# CLI(SNMP)# add trapstation 192.168.100.129 admin OK

 CLI(SNMP)# enable trapstation 192.168.100.129 OK

#### **Просмотр записи trapstation:**

 CLI(SNMP)# show trapstation Trap Station Table<sup>.</sup> IP Address Community Version

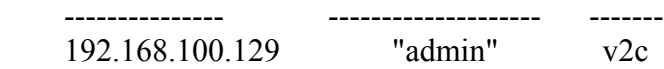

 **Создание учетной записи пользователя с правами администратора:**

 CLI# config mgt CLI(config mgt)# add user master admin CLI(config mgt)# show

management VLAN : 1 user : master (admin)

**5. Создание линейных профилей, Alarm профилей, IP профилей (управление полосой пропускания Upstream/Downstream потоков) и настройка DSL интерфейсов подписчиков.**

**Пояснение: по умолчанию, все DSL интерфейсы имеют статус «Down», также в системе не созданы линейные профили, Alarm профили и прочее.**

#### **Создание профиля ADSL линии:**

CLI# config profile adsl-conf CLI(config profile adsl-conf)# add line1 OK CLI(config profile adsl-conf)# enable line1 OK CLI(config profile adsl-conf)# show line1

profile [line1] status : enabled line mode : fast rate mode : adaptive

up-stream down-stream

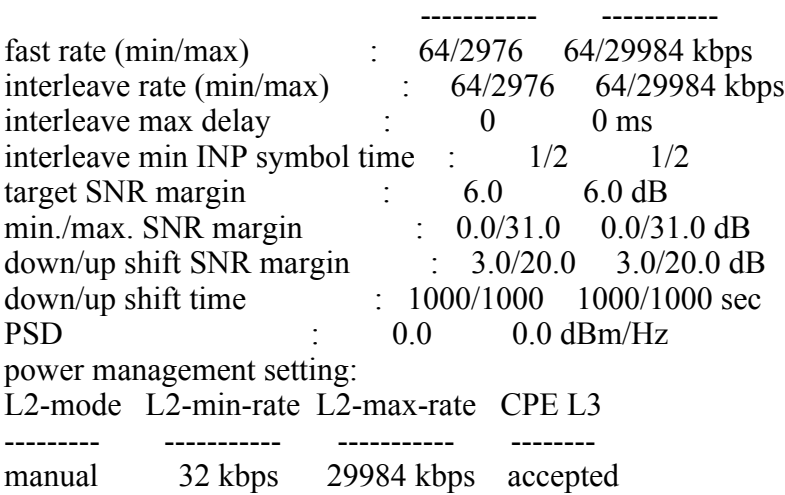

**За описанием всех возможных опций обратитесь к полной версии руководства.**

#### **Создание Alarm профиля:**

CLI# config profile adsl-alarm  $CLI$ (config profile adsl-alarm)# add line\_al OK

CLI(config profile adsl-alarm)# enable line\_al OK CLI(config profile adsl-alarm)# show line\_al

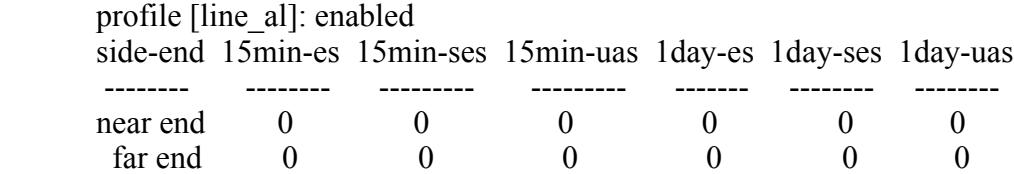

 **Выше показан профиль, созданный без параметров. За описанием всех возможных параметров обратитесь к полной версии руководства.**

**6. Создание IP профиля (управление пропускной способностью Upstream/Downstream потоков и очередями приоритетов ATM).**

CLI# config profile ip-traffic CLI(config profile ip-traffic)# add tr OK CLI(config profile ip-traffic)# set tr 768 29984 highest drop ОК CLI(config profile ip-traffic)# show tr

 profile [tr]  $index \t1$ US rate : 768 (kbps)<br>DS rate : 29984 (kbp  $: 29984$  (kbps) VC priority : highest broadcast filter : drop

 **7. Привязка созданных профилей к DSL интерфейсу подписчика и активация интерфейса (в данном примере производится конфигурация 1-го DSL интерфейса 3-го модуля, находящегося в 1-ом шасси).**

CLI# config port

 **Привязка Alarm профиля:** CLI(config port)# set adsl-alarm-profile  $1.3.1$  line al OK

 **Привязка ADSL профиля:** CLI(config port)# set adsl-conf-profile 1.3.1 line1 OK

 **Активация интерфейса:** CLI(config port)# enable 1.3.1 OK

**Просмотр статуса интерфейса:**

CLI(config port)# show 1.3.1

 port: 1.3.1 admin status : enabled

 oper status : down cfg. profile : "line1" alarm profile traffic policing : "" circuit ID : "IP\_DSLAM-192.168.100.102-00:00:00:00:00:00 atm 3/1:0.0"<br>remote ID : "" remote ID

**Примечание: данные операции можно проводить с группой интерфейсов.**

#### 8. **Создание VC интерфейса и привязка к VLAN.**

 CLI# config unicast CLI(UNICAST)# CLI(UNICAST)# add vcvlan 1.3.1 8 36 OK

 CLI(UNICAST)# set servicetype 1.3.1 8 36 pppoe OK

 CLI(UNICAST)# set vcvlan 1.3.1 8 35 0 tr bridged 2 1 OK

 CLI(UNICAST)# enable vcvlan 1.3.1 8 36 ОK

 **В данном примере был создан VC интерфейс (поверх 1 DSL интерфейса) со следующими параметрами: VPI: 8, VCI: 36, 802.1p priority: 0, IP traffic profile: tr, RFC2684: Bridged, VLAN ID: 2, MAC limit: 1, Service Type: PPPoE**

 **Примечание: параметр Service Type будет задействован только в том случае, если Service Type Control включен глобально для выбранного LC модуля.**

 **За более подробными инструкциями обращайтесь к руководству пользователя LCT/AMS или CLI руководству.**